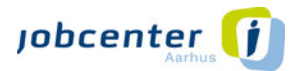

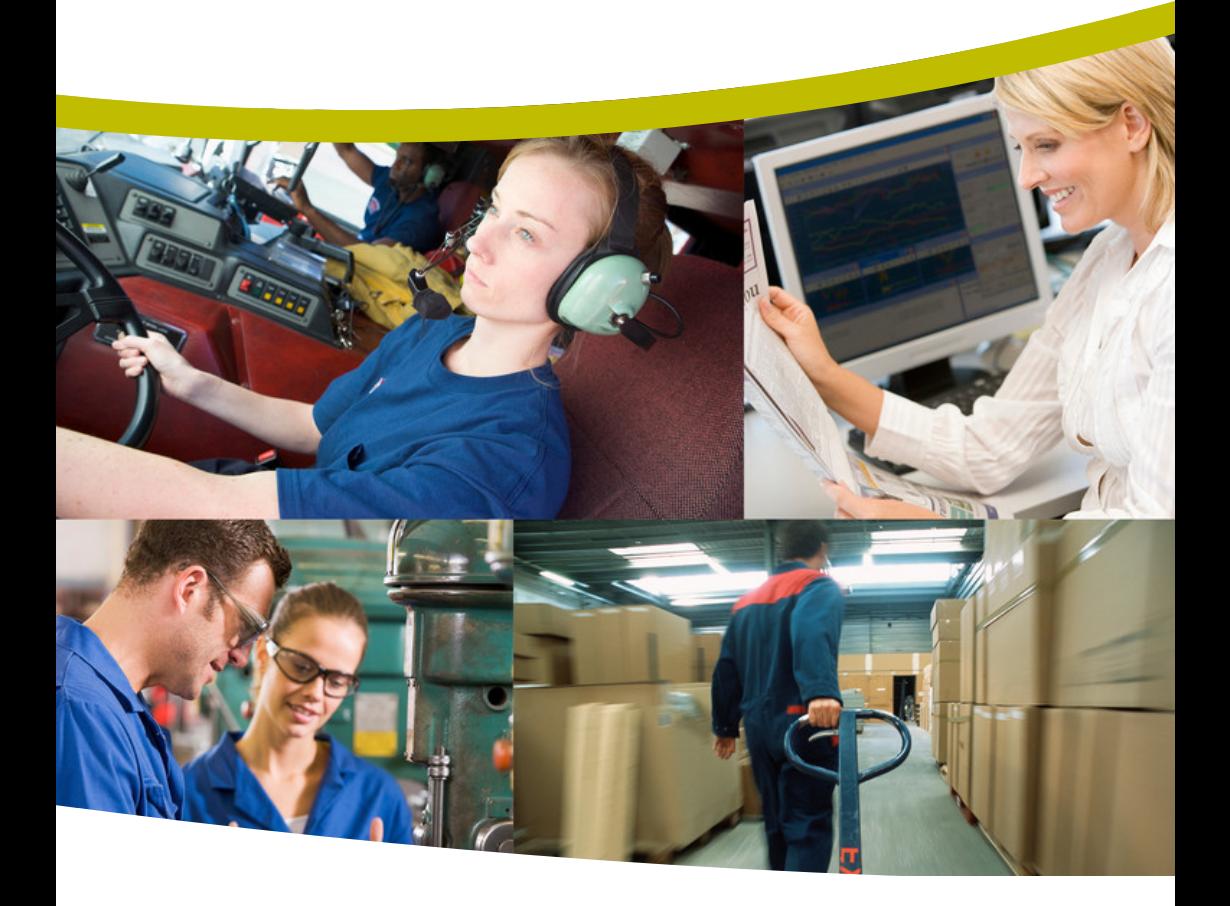

# **JobAG - Jobnet for Arbejdsgivere**

Sådan søger virksomheden nye medarbejdere i JobAG - Digital ansøgning

# **Jobnet for Arbejdsgivere -**

# **Til dig, der skal finde en ny medarbejder**

Hvis du ønsker, at jobcentret skal hjælpe med at rekruttere nye medarbejdere til din virksomhed, kan du indsende en *jobordre* via JobAG.

På JobAG kan du modtage relevante cv'er og får enkelt og nemt formidlet kandidater til jobbet i din virksomhed.

## **HER FINDER DU JobAG**

Du tilgår JobAG enten via JOBAG.JOBNET.DK eller JOBNET.DK, hvor du vælger Virksomhed.

# **LOG PÅ**

Log på med dine brugerkoder til Jobnet for Arbejdsgivere.

# **OPRET EN JOBORDRE**

Hvis jobcentret skal hjælpe dig med at finde nye medarbejdere, opretter du en jobordre enten via fanen JOBORDRER eller linket LAVE EN JOBORDREBESTILLING.

Klik på knappen OPRET EN NY JOBORDRE.

### **BESKRIV JOBBET**

Nu indtaster du de relevante oplysninger til brug for rekrutteringen.

Sørg for at give så fyldestgørende oplysninger om jobbet som muligt, så vi sikrer, du får den rette arbejdskraft.

Husk:

- *Stillingsbetegnelse* så jobcentret kan se, hvilken kandidat, du ønsker.
- *Ansvarligt Jobcente***r** som skal varetage rekrutteringen.
- Klar *beskrivelse* af arbejdsopgaver og krav om særlige kompetencer og kvalifikationer, som fx god fysik, kurser, certifikater o.lign.
- **Datoer** *jobstartdato jobcenter svarfrist*. *Varighed*, hvis der er tale om midlertidig stilling.
- *Max antal kandidater,* du ønsker formidlet.
- *Arbejdstid og antal timer*
- *Svarmåde* om du ønsker cv'er tilsendt, personligt fremmøde, telefonisk kontakt fra kandidater eller jobcenter.

Vælg arbejdsstedet og ret eventuelt kontaktpersonen på jobbet.

Bemærk, at der automatisk påføres oplysninger på den kontaktperson, som er logget på.

Klik på knappen OPRET – og jobordren er sendt til jobcentret, som nu påbegynder rekrutteringen.

# **FORMIDLING AF KANDIDATER TIL JOBBET**

Du følger rekrutteringen via JobAG. Jobcentret udsøger kandidater til jobbet og videreformidler dem til dig som aftalt, enten gennem cv'er, personligt fremmøde eller telefonisk kontakt fra kandidater eller jobcenter.

Hvis du har markeret, at du ønsker besked via e-mail, modtager du en mail, når der er kvalificerede emner.

# **SE CV'ER**

For at se emnerne, logger du på JobAG.dk og vælger dit opslåede job via menupunktet JOBORDRER. Dernæst scroller du ned i billedet til overskriften ALLE FORMIDLEDE KANDIDATER.

Du kan se kandidaternes navn og postnummer. Klik på kandidatens navn, og du kan nu se kandidatens kontaktoplysninger og cv.

### **KONTAKT KANDIDATEN**

På JobAG kan du se kandidatens kontaktoplysninger og cv.

Send en mail til kandidaten via knappen KONTAKT VIA EMAIL eller kontakt dem telefonisk.

## **HUSK**

Når du har haft kandidaterne til samtale, og besluttet dig, kontakter du jobcentret og meddeler, hvem du har ansat.

# **Vejledninger**

Find vejledninger til JobAG på loginsiden under SÅDAN GØR DU. Eller når du er logget på, under punktet HJÆLP.

# **Oprettelse af kontaktperson**

Hvis det er første gang din virksomhed benytter JobAG, logger I på med virksomhedens NemID og opretter en hovedkontaktperson. Denne modtager en aktiveringsmail med brugerkoder som skal benyttes inden en time. Hovedkontaktpersonen kan derefter oprette flere kontaktpersoner.

# **Status**

Hvis du har fået nok cv'er på kandidater eller ønsker en pause i formidlingen, kan du altid ændre status på din jobordre. Status kan være enten ÅBEN, MIDLERTIDIG INAKTIV eller LUKKET.

JobAG Teknisk support Åbningstid for telefonisk kontakt: tlf.: 70 25 89 25 Kl. 8 - 15 virksomhedssupport@star.dk

> VirksomhedsService Jobcenter Aarhus tlf.: 87 13 41 11

JOB & VIRKSOMHEDSSERVICE Jobcenter Aarhus Værkmestergade 3-5 8000 Aarhus C AKS/29/1/19

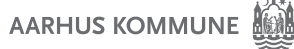